## 附件 2:统考报名界面操作说明

一、操作流程

1、登录

考生下载考试系统客户端,点击打开。进入登录界面(如 图所示),用考生本人的学号或身份证号登录(身份证号的 字母需要大写),密码是身份证号后六位。验证成功后,登 录进入系统,提示信息如图所示。请注意核对本人姓名是否 正确。

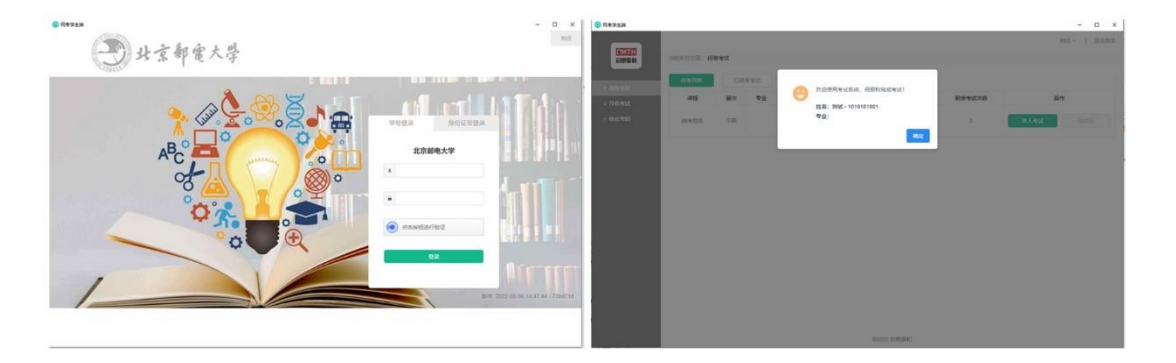

2、统考报名

第一步: 进入到考试系统界面后, 点击左侧窗口的"闭 卷考试",查看"待考列表"中的"统考报名",点击"进入 考试"即开始进行统考报名。其中的"考试进入时间"即统 考报名系统的开通时间。

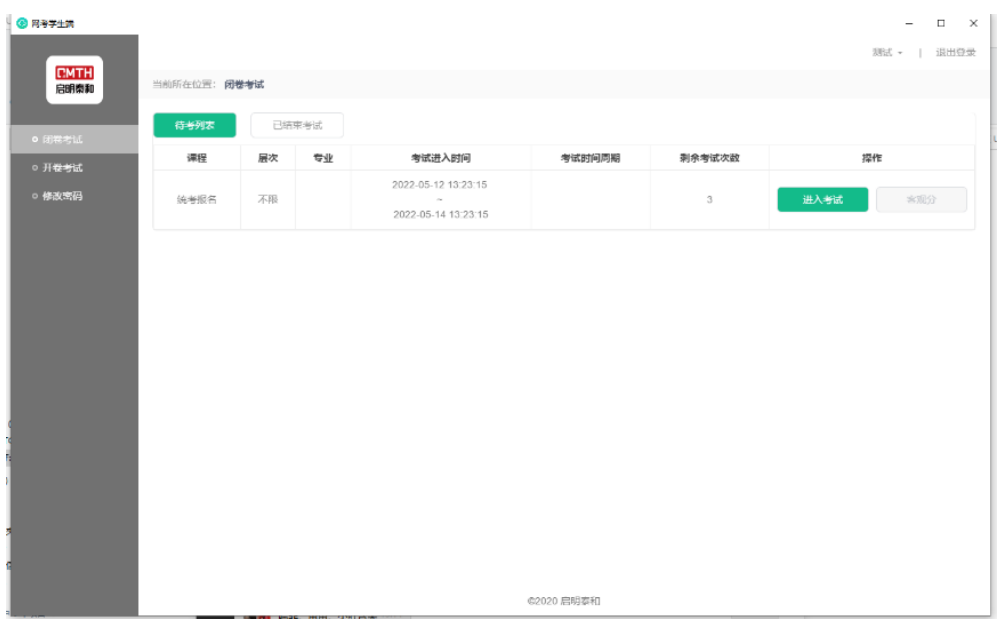

第二步:进入报名系统后,会先进行人脸识别,点击图 中黄色按钮"开始识别",验证通过即可进入报名系统;提 示"失败"则无法进入报名,须联系学习中心更换照片后, 再重新登录报名。

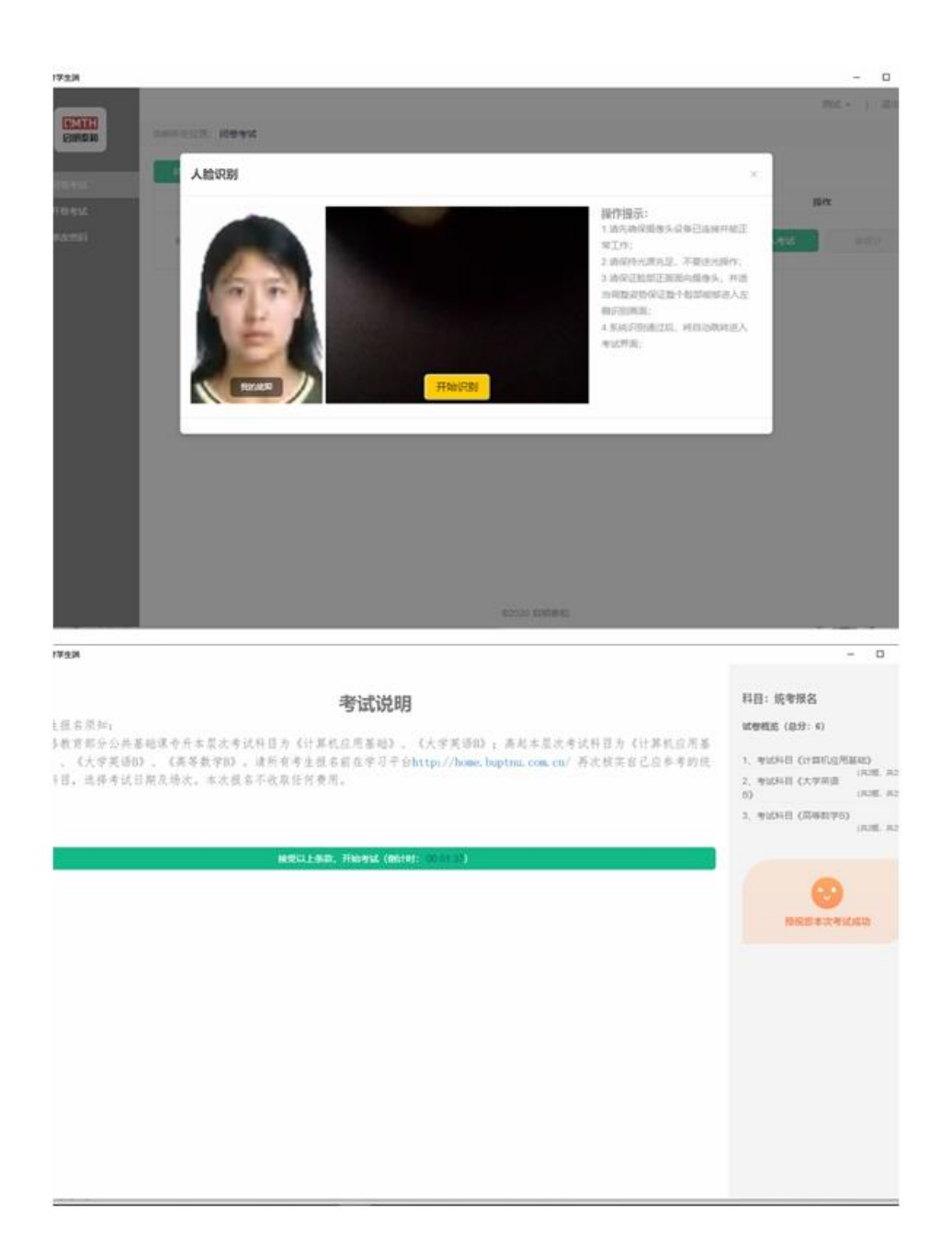

第三步:统考报名界面采用的是考试系统的答题方式采 集报名信息。请考生按照题目的提示要求,选择参考考试科 目的考试日期和场次,不参加的考试科目在考试日期和考试 场次均选择"不参加"。题目的右侧栏有显示已答题数和未 答题数,也可以直接点击题号跳转进入到要选择的题目中进 行选择或者查看。

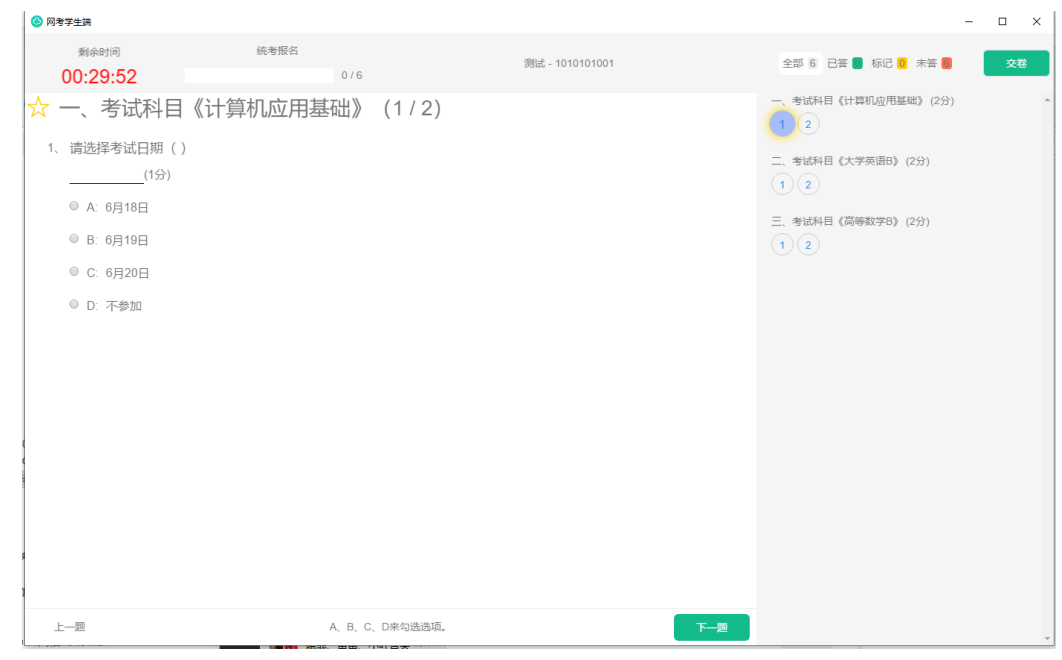

第四步:完成报名后,点击右上角绿色图标"交卷", 确认交卷后即完成统考报名。

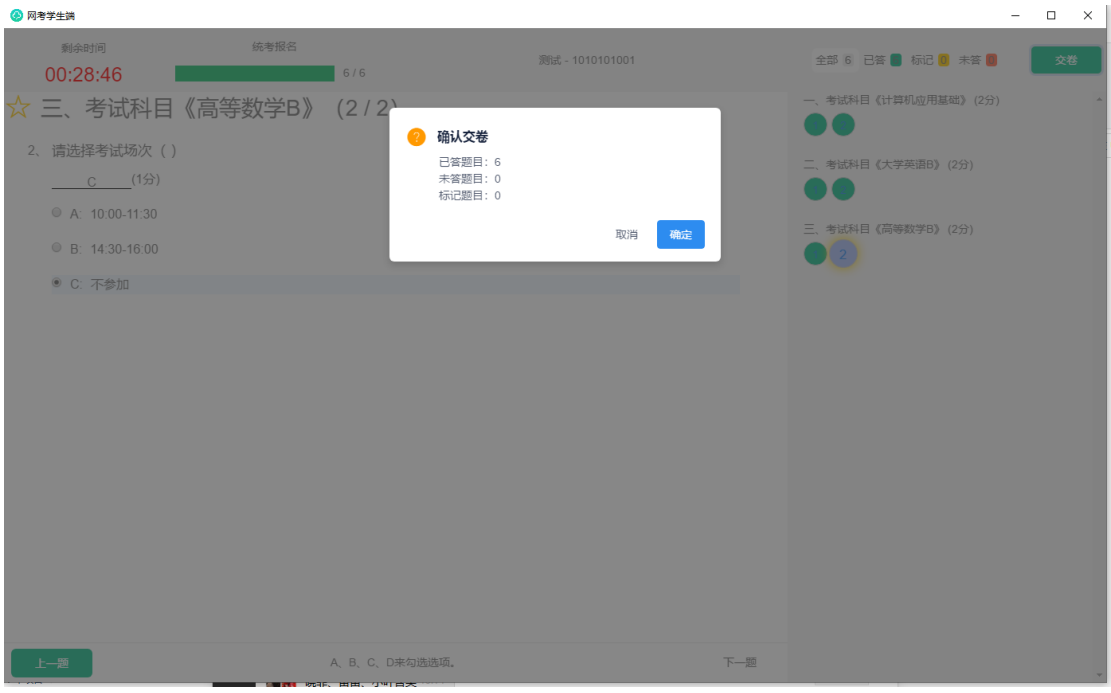

## 二、注意事项

1.统考报名与统考考试共用一个考试系统。

2.考生请提前登录学院平台查询自己统考科目的考试

情况。

3.统考报名提交只有一次机会,提交后不能修改。

4.没有进行答题选择的科目默认为"不参加"考试。

5.照片有误,人脸识别不通过,请尽快与学习中心联系, 务必在统考考试前完成照片更换,并保证人脸识别通过。照 片要求:文件大小>30kb,尺寸(1 寸)为 240×413(像素), 用证件号命名的 jpg 文件。